**International Safety & Security** 

#### INTERNATIONAL INSURANCE ENROLLMENT GUIDE

#### **FACULTY & STAFF BY PROXY**

A step-by-step guide on how to proxy enroll your colleague for your international insurance.

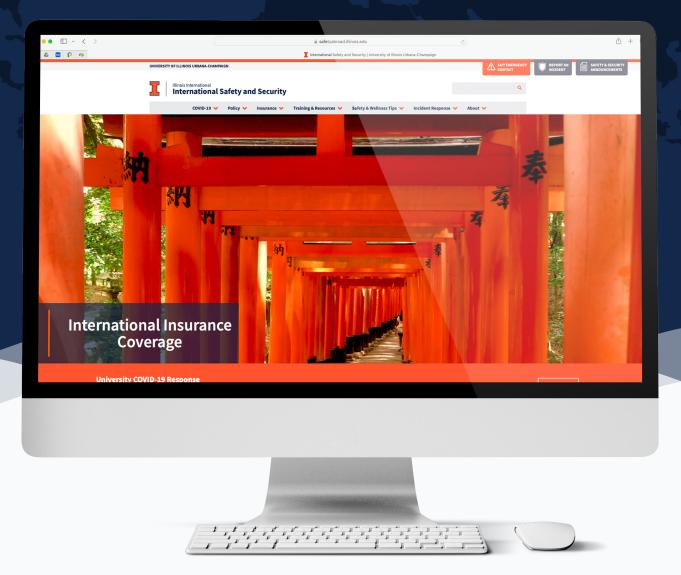

### 01A GETTING STARTED

#### 1. Visit safetyabroad.illinois.edu.

2. Select "Enrollment and Fees" under Insurance tab.

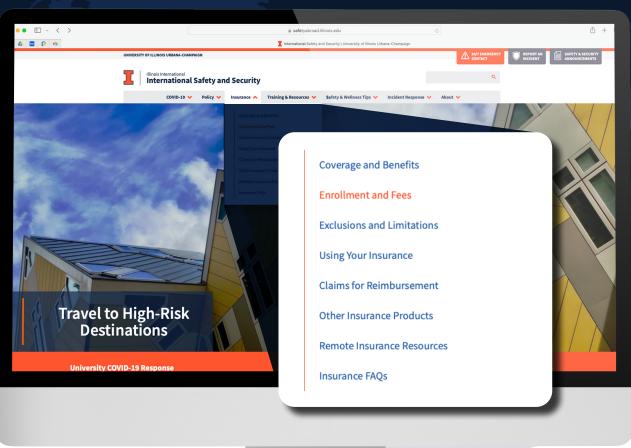

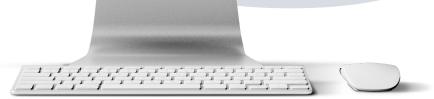

#### THE APPLICATION SHOULD TAKE ABOUT 10 MINUTES TO COMPLETE IF YOU HAVE YOUR COLLEAGUE'S MATERIALS READY.

### 01B GETTING STARTED

#### 3. Locate "Faculty/Staff".

4. Read through the information below this header. Then select "Enroll As A Faculty/Staff Member".

| • • • • |                                                                                         | ä safetysbroad Illinois.edu                                                                 |                                                     | ± + 1         |
|---------|-----------------------------------------------------------------------------------------|---------------------------------------------------------------------------------------------|-----------------------------------------------------|---------------|
| 6 8 P 4 |                                                                                         | Evrol   International Safety and Security                                                   |                                                     |               |
|         | UNIVERSITY OF ILLINOIS URBANA-CHAMPAIGN                                                 |                                                                                             | A SAT EMERGENCY                                     | ANNOUNCEMENTS |
|         | International Safety                                                                    | and Security                                                                                | ٩                                                   |               |
|         | COVID-19 🤟 Policy 💙                                                                     | V Insurance V Training & Resources V Safety & Wellness Tips V                               | Incident Response 🤟 About 🤟                         |               |
|         |                                                                                         | ENROLL AS AN UNDERGRADUATE STUDENT                                                          |                                                     |               |
|         |                                                                                         | ENROLL AS AN GRADUATE STUDENT                                                               |                                                     |               |
|         |                                                                                         | Registered Student Organizations                                                            |                                                     |               |
|         | Faculty & Staff                                                                         |                                                                                             |                                                     |               |
|         | sabbaticals. University-related trav<br>faculty and staff.<br>ENROLL AS A FACULTY/STAFF |                                                                                             | ng. There is no charge for                          |               |
|         | ۲ <u>س</u>                                                                              | Travelers who do not fit within one of these categories or have questions<br>other options. | regarding registering, should <u>contact us</u> for |               |
|         |                                                                                         | Required Information & Documents for Enrollment                                             |                                                     |               |
|         |                                                                                         | Questions<br>Piesse contact us.                                                             |                                                     |               |
|         |                                                                                         |                                                                                             |                                                     |               |
|         |                                                                                         |                                                                                             |                                                     |               |
|         |                                                                                         |                                                                                             |                                                     |               |
|         |                                                                                         |                                                                                             |                                                     |               |
|         |                                                                                         |                                                                                             |                                                     |               |

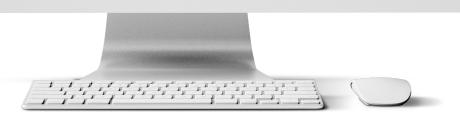

THE APPLICATION SHOULD TAKE ABOUT 10 MINUTES TO COMPLETE IF YOU HAVE YOUR MATERIALS READY.

#### 01C GETTING STARTED

#### 3. Locate "Enrollment by Proxy"

4. Read thoroughly the information below this header. When ready, select "Enroll Faculty/Staff by Proxy".

**Note:** If this is your first time logging in or have not logged in a long time, it may take you to the main page. Please navigate back to the <u>page listed below</u> and click the proxy enroll link again.

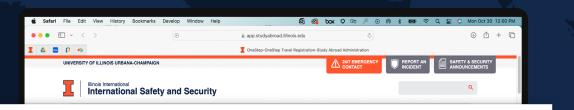

#### Enrollment by Proxy

To enroll faculty/staff by proxy, start by logging in with your own NetID and password. (Occasionally, if this is your first time logging in or you have not logged in a long time, it may take you to the main page. Please navigate back to this page and click the proxy enroll link again.) After you have logged in, enter the traveler's university email address in the "Keywords" section and change the "Directory to Search" from SIS to HR before selecting "Search." Under the Action column in the search results section, select "Register" for the traveler and proceed following the same enrollment guidelines.

#### ENROLL FACULTY/STAFF BY PROXY

Travelers will receive immediate confirmation of their enrollment via email from the university. The university will process the enrollment and travelers will receive an email from "accouncement@gallagherstudent.com" with necessary information within five business days.

#### THE APPLICATION SHOULD TAKE ABOUT 10 MINUTES TO COMPLETE IF YOU HAVE YOUR MATERIALS READY.

### 01D GETTING STARTED

- 5. After you have logged in, enter the traveler's university email address in the "Keywords" section and change the "Directory to Search" from SIS to HR before selecting "Search."
- 6. Scroll down to the "Search Results" section to select "Register" located under the Action column and proceed with the enrollment.

| I 4 📼    | 0 -                         |                                                       | app.studyabroad.illinois.edu<br>OneStep-OneStep Travel Registration-Study Abroad Administrat |                                                 |   |
|----------|-----------------------------|-------------------------------------------------------|----------------------------------------------------------------------------------------------|-------------------------------------------------|---|
| ñ        |                             |                                                       |                                                                                              |                                                 | • |
|          | OneStep : Ch                | oose / Create Proxy Ap                                | oplicant                                                                                     |                                                 |   |
|          |                             |                                                       | you find the person you wish to proxy OneStep Regist                                         | er for, click the Register button next to their |   |
|          | name.                       |                                                       |                                                                                              |                                                 |   |
|          | Search                      |                                                       |                                                                                              |                                                 |   |
|          | Coarch                      |                                                       |                                                                                              |                                                 |   |
| 2        | Use these search fields to  | o find the applicant. Keywords can be a first/last na | ame or email address.                                                                        |                                                 |   |
|          |                             | Keywords:                                             |                                                                                              |                                                 |   |
|          |                             | Login ID:                                             |                                                                                              |                                                 |   |
| 5        |                             | Enter the unique id                                   | lentifier value for the person you wish to add. Note that the ID ma                          | y not be the login username of the person. This |   |
| 4        |                             |                                                       | etid as the key column.                                                                      |                                                 |   |
| <u> </u> |                             | Directory to Search: SIS O HR                         |                                                                                              |                                                 |   |
|          |                             |                                                       | Search Cancel                                                                                |                                                 |   |
|          |                             |                                                       |                                                                                              |                                                 |   |
|          | Search Results              |                                                       |                                                                                              |                                                 |   |
|          | Click the Register button o | orresponding to the applicant you wish to create a    | new application                                                                              |                                                 |   |
|          | Last Name                   | First Name                                            | Email                                                                                        | Action                                          |   |
|          |                             |                                                       |                                                                                              | Register                                        |   |
|          |                             |                                                       |                                                                                              |                                                 |   |

#### THE APPLICATION SHOULD TAKE ABOUT 10 MINUTES TO COMPLETE IF YOU HAVE YOUR MATERIALS READY.

WWW.SAFETYABROAD.ILLINOIS.EDU | SAFETYABROAD@ILLINOIS.EDU | 24/7 EMERGENCY CONTACT +1.217.333.1216

### **02** TRAVEL REGISTRATION

- 1. Double check that the traveler's information displayed in the top three boxes in the Profile section are correct.
- **2. If desired:** Add yourself, a colleague, or other personal email to send a copy of the International Insurance Confirmation Email.

This does not include the Verification Letter from announcement@gallagherstudent.com, which the traveler will receive within about one week.

|   |                    | < > 0                                                                                                    |                                                     | app.studyabroad.illinois.edu     OneStep-OneStep Travel Registration-St | Č                                 | ⊕ ₾ + ₪ |  |
|---|--------------------|----------------------------------------------------------------------------------------------------|-----------------------------------------------------|-------------------------------------------------------------------------|-----------------------------------|---------|--|
|   |                    | Y STUD                                                                                                    |                                                     |                                                                         |                                   | Ι       |  |
| C | DneStep Tra        | avel Registration                                                                                                    | ı –                                                 |                                                                         |                                   |         |  |
|   | Faculty/Staff Insu | urance Enrollment - Registr                                                                                                    | ation Form                                          |                                                                         |                                   |         |  |
|   | Profile            |                                                                                                    |                                                     |                                                                         |                                   |         |  |
|   |                    | First Name:                                                                                                    |                                                     |                                                                         |                                   |         |  |
|   |                    | Last Name:                                                                                                    |                                                     |                                                                         |                                   |         |  |
|   |                    | Email Address:                                                                                                    |                                                     |                                                                         |                                   |         |  |
|   |                    | CC Email Address:                                                                                                    |                                                     |                                                                         |                                   |         |  |
|   |                    |                                                                                                    |                                                     |                                                                         |                                   |         |  |
|   |                    | Please select the start and end dates for each<br>NOTE: For the LAS Global Leaders Program<br>academic year you're applying for (e.g. 8/22<br>NOTE: For Faculty-led and Residential Prog | , please select Champai<br>/2023 - 5/12/2024 for Ac | ign, IL as the location and enter the A<br>ademic Year 2023-2024)       | rrival and Departure Dates as the |         |  |
|   |                    |                                                                                                    |                                                     | ,                                                                       |                                   |         |  |

# 03 ITINERARY

- 1. Add the Traveler's Start date in the form MM/DD/YYYY.
- 2. Add the Traveler's End date in the form MM/DD/YYYY.
- 3. Select the Traveler's Location in the list.
- 4. Select "Add to Itinerary".

| Â |                                                                                                    |                                                                                                    | ZACHARY BEAR |
|---|----------------------------------------------------------------------------------------------------|----------------------------------------------------------------------------------------------------|--------------|
|   | tinerary                                                                                                    |                                                                                                    |              |
| F | Please select the start and end dates for each destination i                                                                                             | n your itinerary. After selecting the dates and location, click on the 'Add to itinerary' button.                                                                                                    |              |
|   | NOTE: For the LAS Global Leaders Program, please sel<br>academic year you're applying for (e.g. 8/22/2023 - 5/12                                         | ect Champaign, IL as the location and enter the Arrival and Departure Dates as the Start and End Dates of<br>/2024 for Academic Year 2023-2024)                                                                                                    | the          |
|   | NOTE: For Faculty-led and Residential Program Propos                                                                                                    | als, please enter the program's locations and estimated dates.                                                                                                    |              |
|   | Current Itinerary:                                                                                                    |                                                                                                    |              |
|   | Start Date:                                                                                                    | mm/dd/yyyy                                                                                                    |              |
|   | End Date:                                                                                                    | mm/dd/yyyy                                                                                                    |              |
|   | Location: (If the location you are searching for does<br>not populate, please complete the application using<br>the nearest listed location, and contact | Find location: enter city name here to find location                                                                                                    |              |
|   | studyabroad@illinois.edu to have the unlisted location, and contact studyabroad@illinois.edu to have the unlisted location added.)                       | A Coruna, Spain (Europe)<br>Aachen, Germary (Europe)<br>Aalborg, Donmark (Europe)<br>Aarbus, Denmark (Europe)<br>Aberdeen, United Kingdom (Europe)<br>Abergystwyth, United Kingdom (Europe)<br>Abingdon, United Kingdom (Europe)<br>Abomey, Benin (Africa)<br>Abu Dhabi, United Arab Emirates (Middle East)<br>Abuja, Nigeria (Africa)<br>Acapulco, Mexico (Latin America and the Caribbean) |              |
|   |                                                                                                    |                                                                                                    |              |
|   |                                                                                                    | Add to Itinerary                                                                                                    |              |

#### You can add multiple destinations for one trip, assigning specific dates to each one.

#### For example:

09/23/2019-9/30/2019- A Coruna, Spain 9/30/2019-10/04/2019- Paris, France \*Please enroll separate trips in new applications. For example: travel in September and another trip in November, should be separate enrollments.

# 04 PERSONAL INFO

- **1.** Enter the Date of Birth for the traveler in the MM/DD/YYYY format.
- 2. Select their Gender from list.
- 3. Enter their UIN found on their iCard. This number will become their insurance ID number.

| <b>•</b>                                       |                  | ZACHARY BEAR |
|------------------------------------------------|------------------|--------------|
|                                                | Add to Itinerary |              |
| 1. Personal Information:                       |                  |              |
| 1. Personal mormation.                         |                  |              |
| Instructions:                                  |                  |              |
| Required by insurance provider for enrollment. |                  |              |
| (*) Indicates the question is required.        |                  |              |
| 1. Date of Birth (*)                           |                  |              |
| mm/dd/yyyy                                     |                  |              |
|                                                |                  |              |
| 2. Gender (*) Please select one \$             |                  |              |
|                                                |                  |              |
| 3. UIN (*)                                     |                  |              |
| (numeric data only: 0-9 and decimal point)     |                  |              |
| (numeric data only. 0-3 and decimal point)     |                  |              |
|                                                |                  |              |
| 2. Contact Information - In Country:           |                  |              |
|                                                |                  |              |
| (*) Indicates the question is required.        |                  |              |

# 05 CONTACT INFO

- 1. Enter the name and address of the location they are residing at in the country/countries they are visiting.
- 2. Enter the phone number(s) of the location(s).
- 3. Enter the alternate email addresss (personal or host university provided email) which they are using while abroad if they are not using their Illinois email account.

| <u>}</u>                                             |                                                                                                    | ZACHARY BEAR          |   |
|------------------------------------------------------|----------------------------------------------------------------------------------------------------|-----------------------|---|
|                                                      |                                                                                                    |                       | f |
|                                                      |                                                                                                    |                       |   |
| 2. Contact Information - In Country                  | <i>ſ</i> .                                                                                                    |                       |   |
|                                                      |                                                                                                    |                       |   |
| (*) Indicates the question is required.              |                                                                                                    |                       |   |
| 1. Destination Address                               |                                                                                                    |                       |   |
| Please provide information for where you will be     | e staying or working (hotel name, host family, address, etc.)                                                        |                       |   |
|                                                      |                                                                                                    |                       |   |
|                                                      |                                                                                                    |                       |   |
| 4000 characters left                                 |                                                                                                    | <i>h</i>              |   |
| 2. Local Phone Number(s)                             |                                                                                                    |                       |   |
|                                                      | be used to contact you while abroad (personal, hotel, host, etc.)                                                    |                       |   |
|                                                      |                                                                                                    |                       |   |
|                                                      |                                                                                                    |                       |   |
| 4000 characters left                                 |                                                                                                    |                       |   |
| _                                                    |                                                                                                    |                       |   |
| 3. Alternate E-mail address                          | rsonal or a host university provided email) while abroad, please list it (or them). Note that official communication | a will continue to be |   |
| sent to your Illinois email account (or for non-Illi |                                                                                                    | I will continue to be |   |
|                                                      |                                                                                                    |                       |   |
|                                                      |                                                                                                    |                       |   |
|                                                      |                                                                                                    |                       |   |
|                                                      |                                                                                                    |                       |   |

### 06 DEPT. INFO

- **1.** Enter the name of the sponsoring **Department** or **College**.
- 2. Select their Travel Purpose from the drop down menu.
- 3. If "Other" was selected, please enter the purpose of the travel.

| Â                                                     |                     | ZACHARY BEAR | • |
|-------------------------------------------------------|---------------------|--------------|---|
|                                                       |                     |              |   |
|                                                       |                     |              |   |
|                                                       |                     |              |   |
| 3. Department Information:                            |                     |              |   |
|                                                       |                     |              | 1 |
| (*) Indicates the question is required.               |                     |              |   |
| 1. Department and College (*)                         |                     |              |   |
| Please list the department, college and/or unit.      |                     |              |   |
|                                                       |                     |              |   |
| 2. Travel purpose (*)                                 |                     |              |   |
| Select the purpose most closely aligned with your rea | ason(s) for travel. |              |   |
| Please select one                                     | <b>*</b>            |              |   |
| 3. If you selected other, please list the purpose of  | the travel.         |              |   |
|                                                       |                     |              |   |
|                                                       |                     |              |   |
| 4. Previous Passport Upload:                          |                     |              |   |
|                                                       |                     |              |   |
| (*) Indicates the question is required.               |                     |              |   |
|                                                       |                     |              |   |

### 07 PASSPORT

- 1. Upload a clear photo of the biographical page of their passport.
- 2. Enter the Passport Expiration in the form MM/DD/YYYY.
- 3. Enter the Passport Number as listed on their passport.
- 4. Enter the **Country of Issue** that is listed on their passport.

| ñ                                                                                  | ZACHARY BE                                                                                                    | EAR 🏠 |
|------------------------------------------------------------------------------------|----------------------------------------------------------------------------------------------------|-------|
| n                                                                                  |                                                                                                    | -An 🗰 |
| 5. Passport:                                                                       |                                                                                                    |       |
| Instructions:                                                                      |                                                                                                    |       |
|                                                                                    | y of your passport. By doing so, you will have access to a copy, if your passport is lost or stolen.                                        |       |
| (*) Indicates the question is required                                             |                                                                                                    |       |
| () indicates the question is required                                              | u.                                                                                                    |       |
| 1. Passport Upload, RM                                                             |                                                                                                    |       |
| Please upload a copy of your current sig                                           | igned passport below.                                                                                                    |       |
| Upload a file                                                                      |                                                                                                    |       |
|                                                                                    |                                                                                                    |       |
|                                                                                    |                                                                                                    |       |
|                                                                                    | Drop file here                                                                                                    |       |
|                                                                                    |                                                                                                    |       |
|                                                                                    |                                                                                                    |       |
| 2. Date of Expiration on Passport - RI                                             | RM                                                                                                    |       |
| Please enter the date of expiration EXAC requires it for your study abroad program | ACTLY as it appears on your passport. The valid passport information you enter here may be pulled into a report if a program partner<br>am. |       |
| mm/dd/yyyy                                                                         |                                                                                                    |       |
| 3. Passport Number - RM                                                            |                                                                                                    |       |
| Please enter the passport number EXAC                                              | CTLY as it appears on your passport. The valid passport information you enter here may be pulled into a report if a program partner         |       |

**Passport Information is not required.** However, it is strongly encouraged in the event their passport is lost or stolen, so we have it on record.

### **08 EMERGENCY INFO**

- 1. Please fill out this form with at least 1 contact (Colleague, Family, or Friend).
- 2. Select "Update" upon completion.

| <b>\$</b>                                              |                                                                                                   | ZACHARY BEAR              |
|--------------------------------------------------------|---------------------------------------------------------------------------------------------------|---------------------------|
|                                                        |                                                                                                   |                           |
| 6. Emergency Contact:                                  |                                                                                                   |                           |
| o. Emergency contact.                                  |                                                                                                   |                           |
| (*) Indicates the question is required.                |                                                                                                   |                           |
| 1. Primary Emergency Contact Name:                     |                                                                                                   |                           |
|                                                        | tact information and it is unchanged, please proceed to the next section. If it has changed, plea | ase complete this section |
|                                                        |                                                                                                   |                           |
|                                                        |                                                                                                   |                           |
| 2. What is this person's relationship to you?          |                                                                                                   |                           |
| Please select one                                      |                                                                                                   |                           |
| 3. Other Relationship:                                 |                                                                                                   |                           |
|                                                        |                                                                                                   |                           |
|                                                        |                                                                                                   |                           |
| 4. Does this contact speak English? If not, please     | e indicate the language spoken.                                                                   |                           |
| Please select one 💠                                    |                                                                                                   |                           |
| 5. Primary Contact Address:                            |                                                                                                   |                           |
|                                                        |                                                                                                   |                           |
|                                                        |                                                                                                   |                           |
| 4000 characters left                                   |                                                                                                   |                           |
| 6. Primary Contact Phone Number:                       |                                                                                                   |                           |
| Please list in the following sample format: 123-456-7  | 7890                                                                                              |                           |
| - Touse list in the following sumple format. 120-400-7 |                                                                                                   |                           |

# 09 ADV. PERMISSION

Advancement seeks to leverage faculty and staff experiences to strengthen global experiences. If an opportunity to engage with alumni is identified by Advancement, the traveler will be contacted to explore their interest.

If you select **"Yes"** their name, email, itinerary, department, and travel reason will be shared with UIUC's International Advancement.

|                                         | app.studyabroad.illinois.edu Č                                                                                                    | ④ ⊥ + □        |
|-----------------------------------------|----------------------------------------------------------------------------------------------------|----------------|
|                                         | OneStep-OneStep Travel Registration-Study Abroad Administration                                                                                                    |                |
| <b>*</b>                                |                                                                                                    | ZACHARY BEAR 🔅 |
|                                         |                                                                                                    |                |
|                                         |                                                                                                    |                |
| 7. UIUC Advancement Permission:         |                                                                                                    |                |
| 7. OIOC Advancement Permission:         |                                                                                                    |                |
| Instructions:                           |                                                                                                    |                |
|                                         | Ir name, email, destination(s) and travel dates with University of Illinois Urbana-Champaign<br>then global relationships. If an opportunity to engage with alumni on this or a future trip is i |                |
|                                         | ur information does not create an obligation on your or their behalf.                                                                                                    |                |
| (*) Indicates the question is required. |                                                                                                    |                |
|                                         |                                                                                                    |                |
| 1. Advancement Permission               |                                                                                                    |                |
| Please select one 🗘                     |                                                                                                    |                |
|                                         |                                                                                                    |                |
|                                         |                                                                                                    |                |
|                                         | Update                                                                                                    | * Required     |
|                                         |                                                                                                    |                |
|                                         |                                                                                                    |                |
|                                         | UNIVERSITY OF                                                                                                    |                |
|                                         |                                                                                                    |                |
|                                         | U R B A N A - C H A M P A I G N                                                                                                    |                |
|                                         |                                                                                                    |                |
|                                         |                                                                                                    |                |

# **10 COMPLETION**

- 1. Upon completing the application, you will see a confirmation popup. Please email (safetyabroad@illinois.edu) if you do not see this confirmation.
- 2. Following the confirmation, you will then be directed to "Your Home Page".

|                                                                    |                                                                                                    | -OneStep Travel Registration-Study Abroad Adm | inistration                                 |                  |
|--------------------------------------------------------------------|----------------------------------------------------------------------------------------------------|-----------------------------------------------|---------------------------------------------|------------------|
| MY ST                                                              | <b>UDY ABR</b>                                                                                       | OAD                                           |                                             |                  |
| UNIVERSITY OF ILLINOIS U                                           |                                                                                                    |                                               |                                             |                  |
| Applicant -                                                        |                                                                                                    |                                               |                                             |                  |
| Your Home Page                                                     | e :                                                                                                  |                                               |                                             | Search Programs  |
| This is your homepage and it proprogram under the 'applications fi | vides you an overview of your application activity. In iled' column.                                 | order to complete or see the detail           | s of an application, you need to click on t | he name of the 🗙 |
|                                                                    | ole to access an application after its 'deadline date' a                                             | nd any further changes need to be             | handled by a staff member.                  |                  |
|                                                                    |                                                                                                    |                                               |                                             |                  |
| Ameliantinum                                                       |                                                                                                    | Dec 61-                                       |                                             |                  |
| Applications                                                       | <b>.</b>                                                                                             | Profile                                       |                                             |                  |
| Applications<br>Calendar Year(SP/FA), 2019                         | DECISION REACHED<br>Please click application link to view<br>decision letter.                        | A                                             | PPLICANT NAME<br>Mail@illinois.edu          |                  |
|                                                                    | DECISION REACHED<br>Please click application link to view<br>decision letter.<br>Program start date: | A<br>Er                                       |                                             |                  |

#### IF THE ITINERARY CHANGES OR THE TRAVELER'S TRIP IS CANCELED, THEY ARE REQUIRED TO EMAIL UPDATES TO SAFETYABROAD@ILLINOIS.EDU.